# **SE180 Astell&Kern INSTRUCTION BOOK ユーザーガイド**

Dreamus

目 次

## **は じ め に \_01**

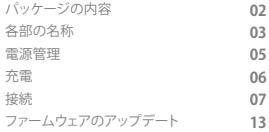

## **本製 品 の 使 い 方 \_02**

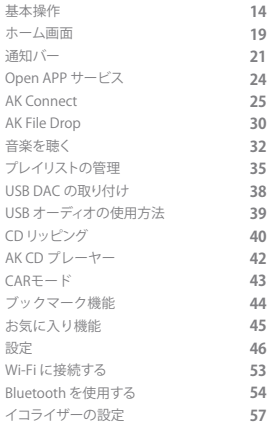

## **補足 \_03**

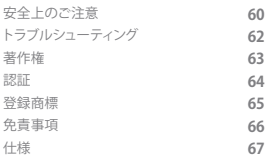

パッケージの内容は、製品の性能や品質向上のために予告なく変更 パッケージ パッケージの内容は、 の内容

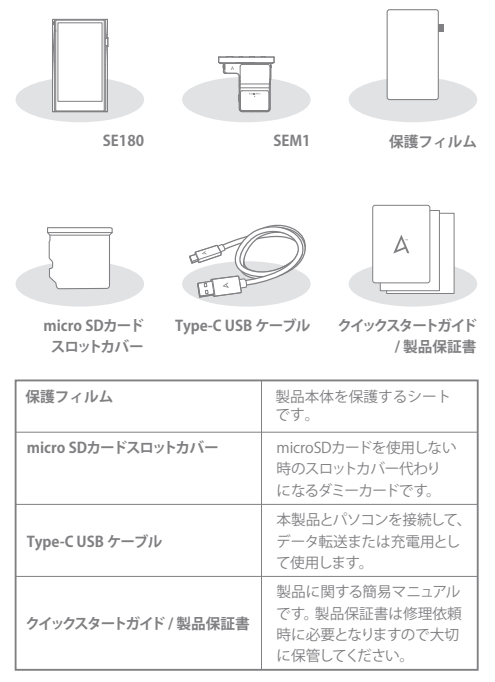

**ユーザーガイド:** ユーザーガイドは、iriver.JPの Web サイトから ダウンロードできます。http://www.iriver.jp/で「 Support 」 [ Download ] の順に選択してください。

製品の外観と印刷および刻印内容は、モデルによって変更される場 合があります。 各部の名称

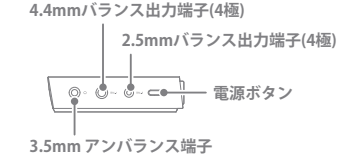

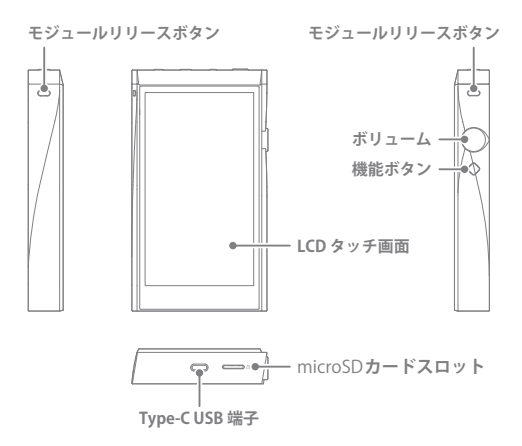

**はじめに 03**

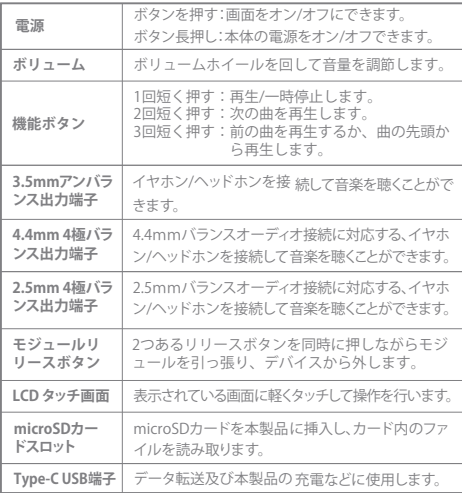

**STATISTICS** 

電源管理

#### **電源をオン/オフにする**

- 1. 本製品の「電源1キーを長押しして、電源をオンにします。
- 2. 本製品をシャットダウンするには、本製品の電源がオンのときに [電源] ボタンを長押しします。確認メッセージが表示されます。
- 3. [OK] を押すと、本製品の電源がオフになります。

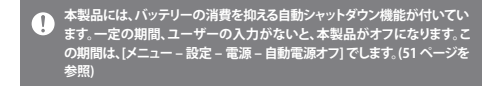

#### **画面をオン/オフにする**

- 1. 画面がオンのときに [電源 ] キーを短く押すと、画面がオフになり ます。
- 2. [電源] キーをもう一度短く押すと、画面がオンになります。

**本製品には、バッテリーの消費を抑える自動タイムアウト機能が付いて** T **います。一定の期間、ユーザーの入力がないと、画面がオフになります。こ の期間を設定するには、[メニュー]、[設定]、[画面]、[画面タイムアウト] の 順に移動します。(51 ページを参照)**

#### **機能をリセットする**

1. 本製品の使用中に予期しない障害が発生したり、本製品が使用不 能になった場合は、[電源] を 7 秒間押してください。 強制的にシャットダウンします。 シャットダウン後、再度本製品を起動させてください。

**本製品をリセットしても、保存されているデータや時間の設定には影響**  $\overline{(\cdot)}$ **を及ぼしません。 本製品の動作中はリセット機能を使わないでください。本製品のデータ が破損する可能性があります。**

## 充電

1. **U S B-A Cアダプタでの充電**

5V/2AのUSB-ACアダプタを使用。

急速充電の場合:9V/1.67AのUSB-ACアダプアタにて充電。

**高速充電: 約 3時間 (完全放電、電源オフ、9V 1.67Aアダプタ使用時)**  $\mathbf \Omega$ **/通常充電: 約 5時間 (完全放電、電源オフ、5V 2Aアダプタ使用時) 12 V アダプターを使用すると、バッテリーは通常どおり充電されず、 製品が損傷する可能性があります。 製造元は、推奨仕様に準拠していないアダプターの使用によって発 生した問題については責任を負いません。**

## 接続

#### **モジュールを外す**

1. 2つあるリリースボタンを同時に押しながらモジュールを引っ張り、 デバイスから外します。

モジュール背面部にある窪みに爪を掛け、ゆっくりと引き上げてください。

**\*モジュールの結合または分離、またはデバイスから発生する可能性がある 引っかき傷または損傷については、ご対応出来かねます事ご理解願います。**

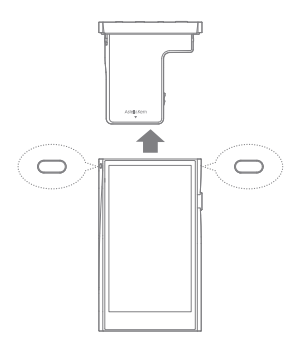

**\*注:電源を切らずにモジュールを取り外すと、 デバイスに重大な損傷を与える可能性があります。**

#### **3.5mmアンバランス端子に接続する**

1. 3.5mm アンバランス端子にイヤホンまたはヘッドホンを接続し ま す。

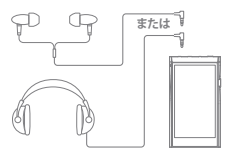

**2.5/4.4 mm バランス端子に接続する**

1. 2.5 mm - 4.4 mm バランスケーブルをサポートするイヤホンまたはヘッ ドホンを 2.5 mm - 4.4 mm バランス端子に接続します。

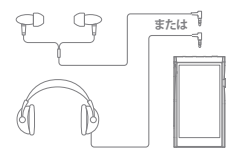

**バランスオーディオデバイスに接続する**

1. 3.5mm アンバランス端子と 2.5mm バランス端子を使用して、 外部オーディオデバイスに接続します。

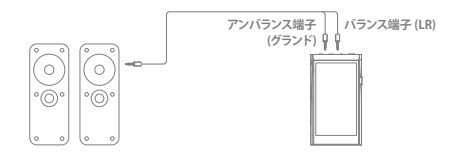

**パソコンに接続する**

- 1. 本製品とパソコンの電源を入れます。
- 2. 本製品を Type-C USB ケーブルで PC に接続すると、[メニュー 設定 - USBモード] の設定が使用されます。
	- ●メディアデバイス (MTP): パソコンから本製品にファイルを転送 します。
	- DAC 入力: 接続したパソコンにある音楽を本製品で聴くことが できます。 (39 ページを参照)

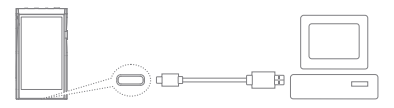

**Mac の場合には、Astell&KernのWebサイトで[Support]、[Download]** T **の順に移動し、MTP プログラムをダウンロードしてインストールする必要 があります。http://www.iriver.jp/ で[Support]、[Download] の順に選 択してください。 最適な接続を行うため、本製品とパソコンを接続する前に、不要なプロ グラムをすべて終了してください。 本製品に付属の Type-C USB ケーブル以外は使用しないでください。 Mac の場合、USB 2.0 のみを使用してください。 Type C 端子をサポートする Mac に接続する場合には、Type-C-to-Type-C ケーブルを使用してください。 DXD または DSD ファイルの再生中に USB を接続すると、モードを 選択するモード選択ポップアップが表示されます。 外部デバイスの接続: MTP、USB オーディオ、CD リッパ-を接続 します。 デバイスの変更: デバイスの充電。\*注:Macにてデータを転送する場合は、一度に多くの データを転送しないでください。** 

#### **パソコンから取り外す**

1. Type-C USB ケーブルを取り外す前に、本製品とパソコン間でデー タ転送が完了していることを確認してください。

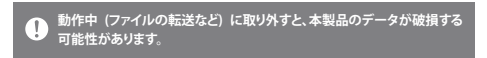

#### **本製品にファイル/フォルダーをコピーする**

1. パソコンからファイル/フォルダーをコピーするには、必要なファイ ル/フォルダーを選択して、ドラッグアンドドロップで USB デバイス

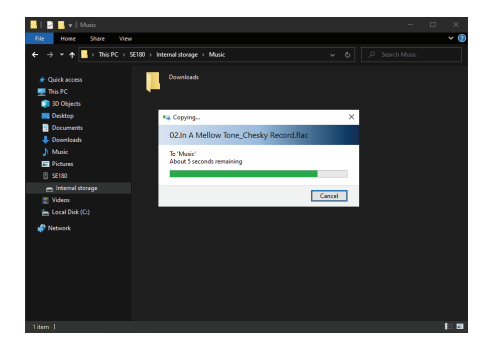

**Type-C USB ケーブルを正しく接続します。** O **ファイル/フォルダーのコピーまたは移動中に本製品の電源を切ったり、 Type-C USB ケーブルを取り外すと、メモリーに重大な損傷が生じる場合 があります。 ファイルの転送速度は環境 (パソコンや OS) によって異なります。**

**はじめに 10**

#### **本製品のファイル/フォルダーを削除する**

- 1. 削除するファイル/フォルダーを選択し、右クリックして [削除] を選 択します。
- 2. [ファイル/フォルダーの削除確認] ウィンドウで [はい] を選択して、 ファイル/フォルダーを削除します。

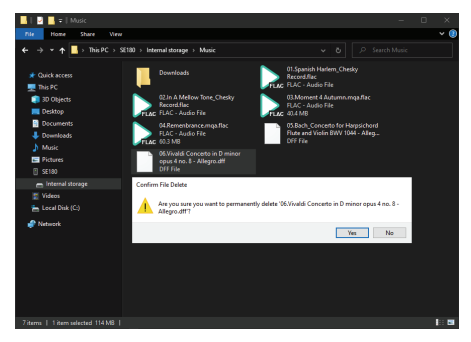

**microSD カードを挿入する/取り外す**

- 1. 図のように、microSD カードス ロットに microSD カードを軽 く押して挿入します。
- 2. microSD カードを安全に取り外 すには、ホーム画面で通知バー の [SD カードを安全に取り外す] を選択するか、[メニュー - 設定 - システム情報] から [SD カードの マウント解除] を選択します。

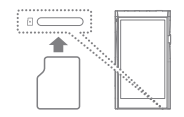

3. microSD カードを軽く押してロッ クを解除し、スロットから取り外し ます。

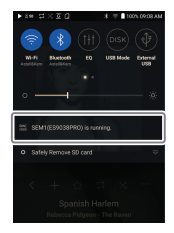

**推奨 MicroSD カード**

MicroSD: SAMSUNG, Sandisk

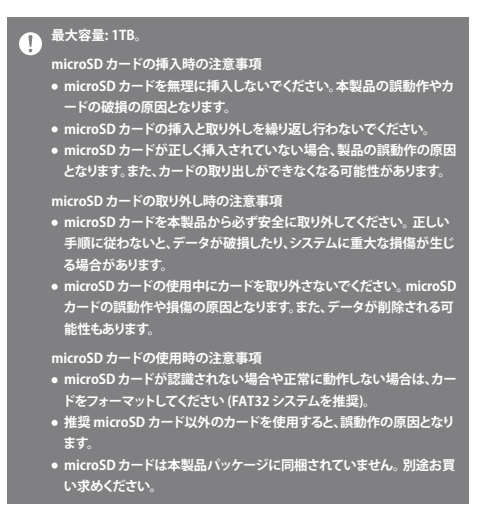

## ファームウェア アップデート

**Wi-Fi 接続時のアップデート/OTA (Over-the-Air)**

- 1 無線ネットワークに接続します。
- 2. 新しいバージョンのファームウェアが使用可能になると、画面に [ファームウェアアップデートガイド] ウィンドウが表示されます。

3. [アップデート] を選択して、アップデートする項目を選択します。

4. 画面の指示に従って、ファームウェアをアップグレードします。

**Wi-Fi 接続の詳細については、53 ページを参照してください。 バッテリーの残量が少ない場合、ファームウェアのアップグレードは開始 しません(20% 以上の残量が必要です)。 ファームウェアのアップグレード中に無線ネットワークを切断しないでく ださい。データが破損したり、システムが損傷する可能性があります。 アップグレード中にエラーが発生したり、通知バーの通知が消えた場合 には、[メニュー ‒ 設定 ‒アップデート‒システムアップデート]でファーム ウェアのアップデートを再度ダウンロードしてください。**

## 基本操作

#### **LCDタッチ画面**

1. 本製品は、画面に直接タッチして操作する LCD タッチ画面を採用 しています。

画面をタッチすることで様々な機能を実行できます。

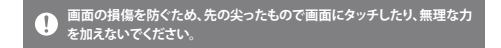

#### **ナビゲーションバー**

1. すべての画面で音楽再生情報を配信します。

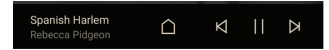

**ホーム画面に戻る**

1. [△] を押すと、いつでもホーム画面に戻ることができます。

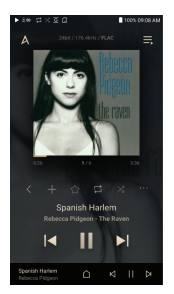

#### **バック機能を使用する**

バックスワイプ動作

1. ナビゲーションバーを右から左にスワイプして、前の画面に戻ってくだ さい。

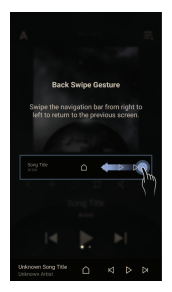

戻る ボタン

1. 戻る ボタンを押して、前の画面に戻ってください。

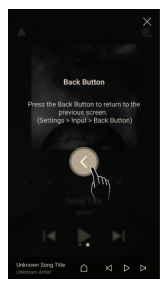

**この機能は 設定 > 入力 > 戻る ボタンで有効または無効にできます。**

#### **メニュー**

1. ホーム画面をタッチして右または左にドラッグすると、メニューが 表示されます。

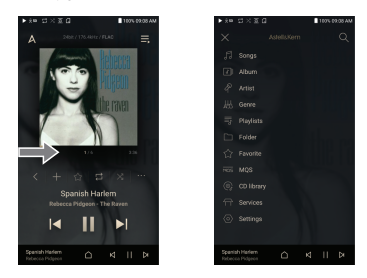

 $\bullet$ **別売のAK-CD-RIPPERを使用して、リッピングしたデータは内部メモリの Rippingフォルダに保存され、CDライブラリーメニューに表示されます。**

#### **通知バー**

1. タッチ画面の上端から下にスワイプすると、通知バーが表示され ます。

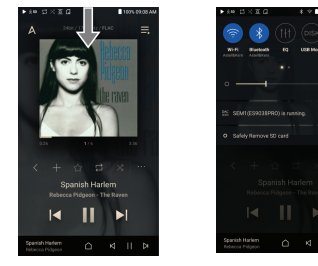

#### **現在のプレイリストを表示する**

1. タッチ画面の右端から左にスワイプすると、[再生中] メニューが表 示されます。

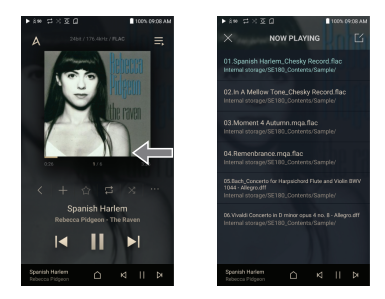

#### **再生履歴を表示する**

1. タッチ画面の下端から上にスワイプすると、[再生履歴] メニューが 表示されます。

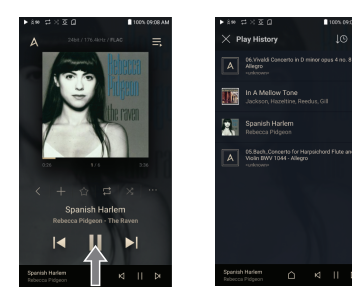

**リスト内を上/下に移動する**

1. 上または下にドラッグしてリストをス クロールします。

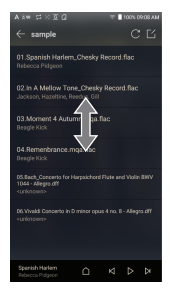

ホーム画面  $\frac{2}{3}$  50  $\times \overline{9}$  0 100% 09 **9 1 1011**  $\circ$ **12 13 14 2 15 3 4 16** ď Λ **5 17 Sanish** Harlem **6 18** The Raven **7 19 N 8**  $\triangle$ 

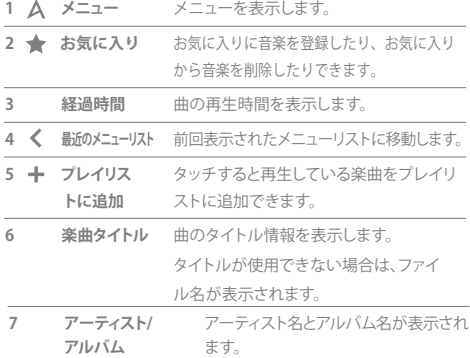

**本製品の使い方 19**

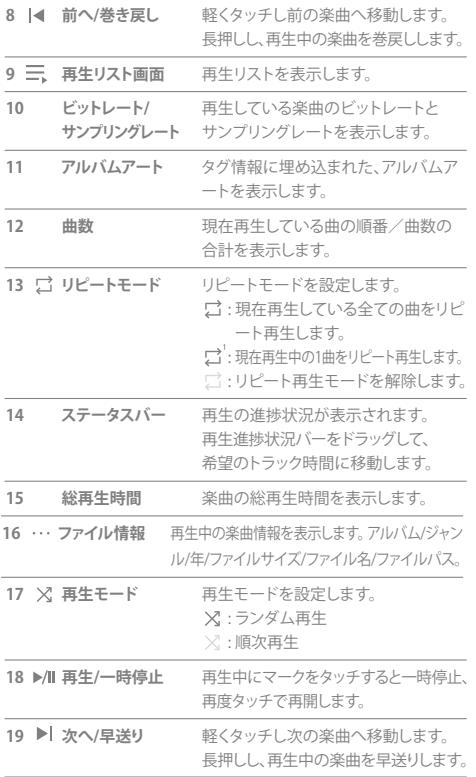

**Service Control** 

通知バー

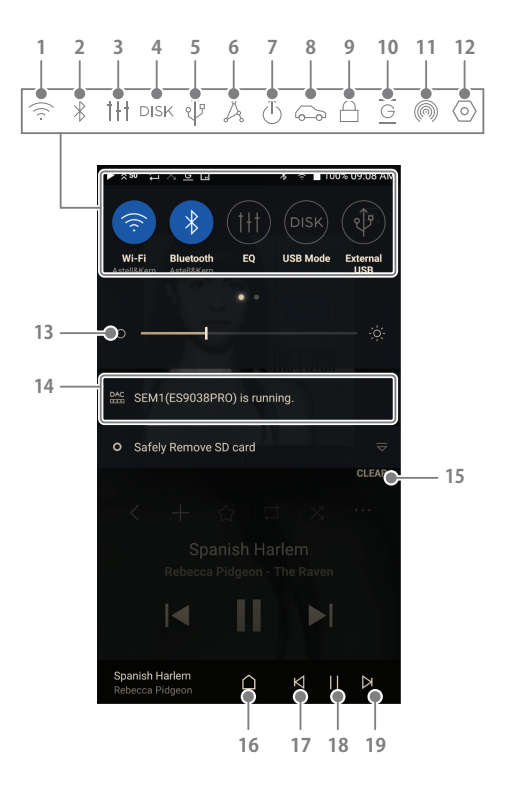

## **User Guide**

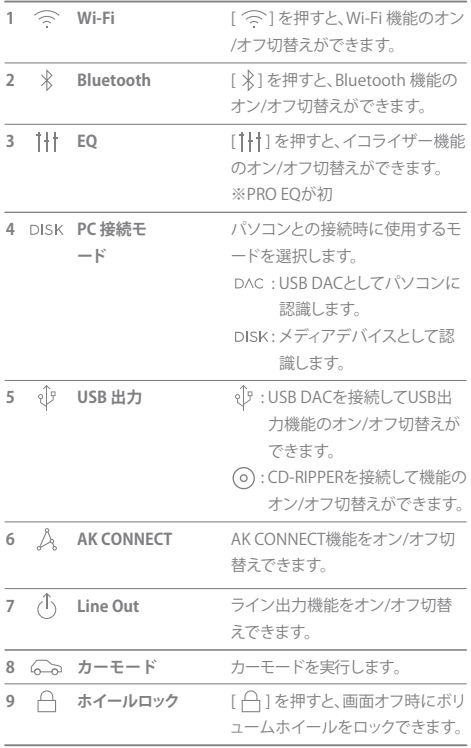

**本製品の使い方 22**

**State State** 

## **User Guide**

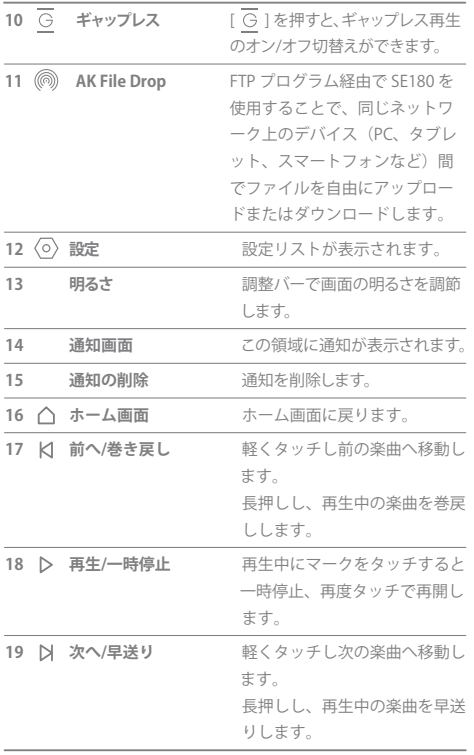

**[ / / / / / ] を長押しすると、対応する画面に移動**

**します。**

Open APP サービス

> OpenAPPサービスを使用すると、アプリをインストールすることができます。 APKファイルを本製品のOpenServiceフォルダにコピーし、本製品の「メニュー」 →「サービス」からアプリをインストールできます。

詳しくは、下記URLをご確認ください

https://www.iriver.jp/support/faq\_974.php

 $\overline{\mathbf{0}}$ **OpenAPPサービスを利用する際、 アプリ等によっては、機器が損傷する場合がございます。 また、ご使用した場合、弊社(アユート)に記載されております 利用規約及び免責事項に同意したとみなされます。**

**https://www.iriver.jp/support/faq\_974.php**

AK CONNECT 同じネットワーク上のパソコンに保存されている音楽ファイルにアクセ 機能 スして再生し、AK Connectと互換性のあるスピーカーで出力できます。

#### **AK Connect を使用して音楽ライブラリ/スピーカーに接続する**

- 1. 音楽ライブラリデバイス/スピーカ ーと AK プレーヤーの電源をオン にします。
- 2. すべてのデバイスを同じ Wi-Fi ネッ トワークに接続します。
- 3. 通知バーの [  $\Delta$  ] を長押しするか、 [メニュー - 設定 - AK CONNECT] を選択して、AK CONNECT 機能を 有効にします。
- 4. メニューの [AK CONNECT] を押します。
- 5. AK プレーヤーと同じネットワーク上に あるライブラリ/スピーカーの一覧が 表示されます。
- 6. 接続するライブラリ/スピーカーを選 択します。

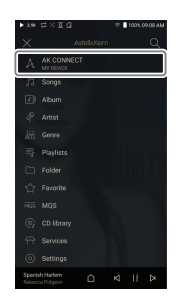

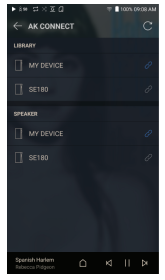

7. ライブラリ/スピーカーを選択したら、 メニューからカテゴリを選択します。 該当する音楽リストが表示されます。

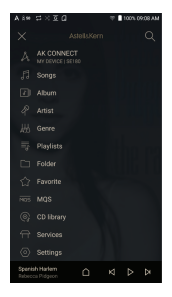

## **Wi-Fi 接続の詳細については、53 ページを参照してください。**

**ライブラリから音楽をストリーミングする**

- 1. サーバーのメニューで検索オプション を選択して、音楽リストを表示します。
- 2. ストリーミングを開始する曲を選択し ます。

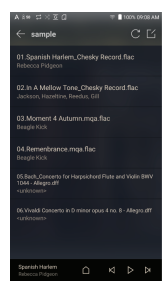

#### **ライブラリから音楽をダウンロードする**

- 1. ライブラリメニューからカテゴリを選 択して、音楽のリストを表示します。
- 2. 音楽リストの右上隅にある [  $\lceil$  1 ボタ ンを押します。
- 3. 目的の音楽を選択し、[ ↓ ] を押して ダウンロードを開始します。
	- ダウンロードの完了を示すメッセ ージが通知バーに表示されます。

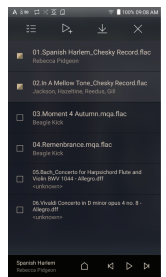

**ネットワーク条件によっては、曲の読み込みに時間がかかったり、ストリ ーミングが途切れる場合があります。 他のプロセスのためにライブラリを使用すると、ライブラリの応答 時間が低下する場合があります。 ストリーミング再生とダウンロードを同時に行うと、Wi-Fiネットワーク またはサーバーの速度によっては、デバイスの反応が遅くなります。 ダウンロードを停止するには、ダウンロード中の項目を通知バーでタッチ し、ウィンドウに移動します。**

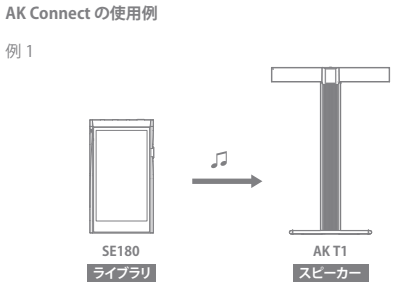

例 2

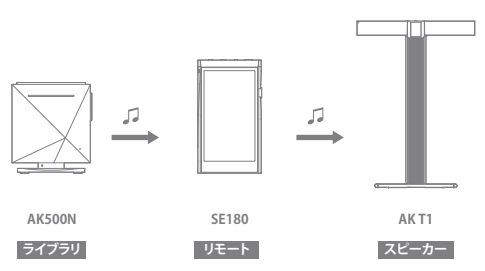

例 3

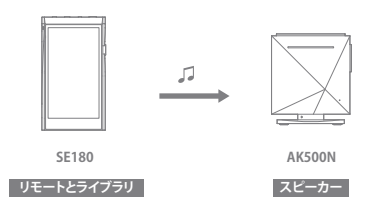

例 4

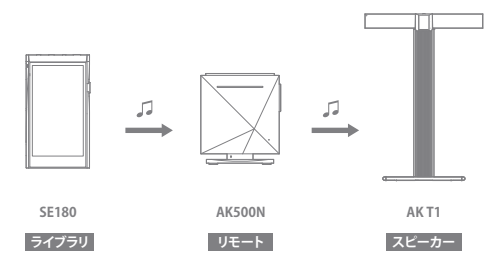

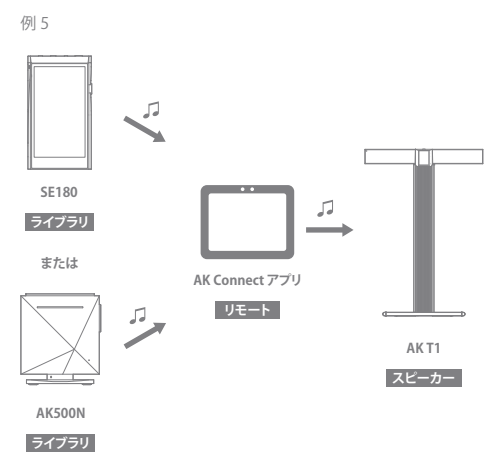

AK File Drop

FTP プログラム経由で SE180 を使用することで、同じネットワ ーク上のデバイス(PC、タブレット、スマートフォンなど) 間でファイルを自由にアップロードまたはダウンロードします。

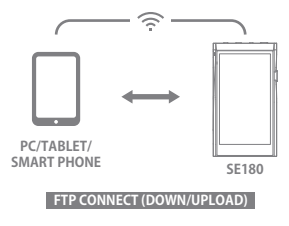

#### **AK ファイルドロップを使用する**

1. SE180 と希望するデバイスを同じネ ットワークに接続し、SE180 で AK ファイルドロップ機能を有効にしま す。

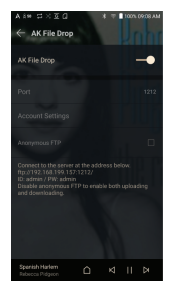

2. SE180 に表示されているアドレス、 ID、パスワードを、接続するデバ 希望するファイルをダウンロードま たはアップロードします。 イスの FTP プログラムに入力します。 3. 接続されたデバイスを使用して、

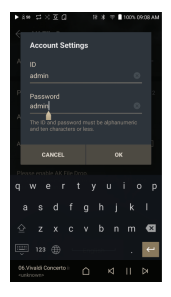

**匿名FTP経由でログインせずに接続することもできますが、その場** т **合はダウンロードのみが可能になります。 通知パネルにAK ファイルドロップを追加できます。**

## 音楽を聴く **音楽を選択する**

1. ホーム画面左端から右へスライドし検索オプションをを表示しま す。検索項目を選択し楽曲リストを表示させます。

2. 再生する曲をリストから選択します。

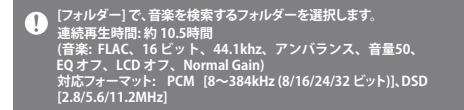

#### **音楽を聴く**

- メニューリストで [ Q ] を押して、タイトルを入力します。 検索結 果が表示されます。
- 再生履歴一覧の上部の[ | ① / | | 〉 1を押すと、最近再生された順 /再生回数が多い順に、音楽リストが並べ替えられます。
- [MOS] カテゴリを選択したら、上部の [ | ] | ] | 2] を押し、高品質/ 英字順で音楽ファイルのリストを並べ替えます。
- [MOS]カテゴリで、[MOS] タブに24 ビット以上の MOA, PCM ファイル が表示されます。[DSD] タブには DSD ファイルが表示されます。 MQS: PCM [8~384kHz(24/32 ビット)] DSD: DSD [2.8/5.6/11.2MHz] MQS: MQA [44.1~384kHz(24 ビット)]
- [フォルダー] カテゴリを選択して、内部/外部メモリーの容量、ファ イル/フォルダーの数を確認し、音楽のコピー/移動を行います。
- すべての音楽を現在のプレイリストに追加するには、音楽リスト で[三]を押します。
- 音楽リストの先頭にある [ | 4 | を押すと、音楽オプションが表示 されます。

 : 選択したリストを、[再生中] の先頭、最後、または現在の曲 の後に追加します。

- 三: 選択したリストをプレイリストに追加します。
- ※三:リスト全体を選択または選択解除します。
- ← : 選択したリストを削除します。
- X: 終了

**本製品の使い方 32**

- 音量ホイールを回して音量を調節します。
- 再生中に [|| ] を押すと一時停止します。 [▶ ] を押すと、再生を再 開します。
- 再生中に [ | イ / ▶ ] を押すと、前/次の曲が再生されます。
- 再生中に [ | ◀ / ▶ | ] を長押しすると、巻き戻し/早送りを実行でき ます。
- 再生中に、再生進捗状況バーのインジケーターをトラックの希望 の場所にドラッグします。
- ホーム画面でアルバムアートを押して、歌詞を表示します。
- [ へ]を押すとホーム画面が表示されます。
- メニューリストの上側にある [ ※ ] を押すと、メニューリストが消 えます。
- アルバム一覧/リスト/アルバムイメージでアルバムリストを並べ 替えるには、[アルバム]と[CD ライブラリ] カテゴリを選択した後、 上部の[ 円 / 三 / 鼺 ]を押します。
- LEDライトインジケータは、現在再生している音楽の情報、 音量の状態を示します。
	- 16 ビット: 赤色 / 24 ビット: 緑色 / 32 ビット: 青色 / DSD: 紫色

**[メニュー設定 - LED インジケーター] で、LED インジケーターのオン/オフ** Œ **を切り替えます。**

## **プレイリスト画面**

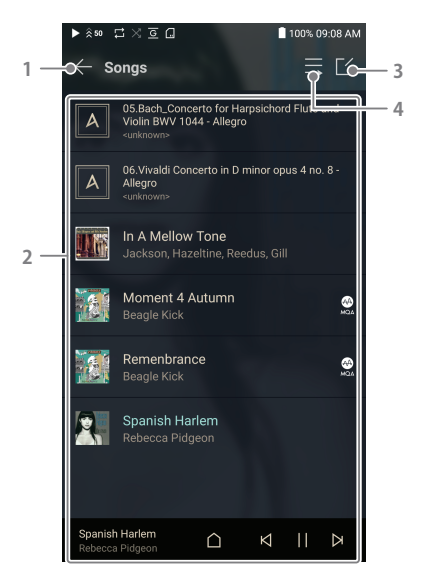

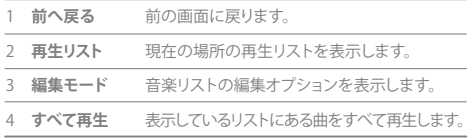

**本製品の使い方 34**

の管理

# プレイリスト **プレイリストを作成する**

- 1. ホーム画面で [プレイリスト] を押して プレイリストを表示します。
	- 2. 画面の右上隅にある [ + ] を選択します。

3. プレイリストの名前を入力して [ 追加 ] を押し、新しいプレイリストを作成し ます。

#### **プレイリストに曲を追加する**

- 1. [プレイリスト] を押して、プレイリスト の一覧を表示します。
- 2. プレイリストを選択して [+ 追加] をク リックし、曲の一覧を表示します。
- 3. 曲を選択して「追加1を押し。選択した プレイリストに曲を追加します。

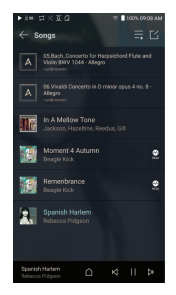

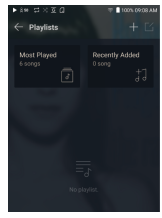

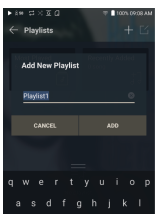

#### **プレイリストから曲を削除する**

- 1. [プレイリスト] を押して、プレイリス トの一覧を表示します。
- 2. 編集するプレイリストを選択します。
- 3. 上部の [  $1/2$  左押して、プレイリスト から削除する曲を選択します。
- 4. 画面上部の [ 门 ] を押します。
- 5. [削除] を押して、選択したプレイリス トから曲を削除します。

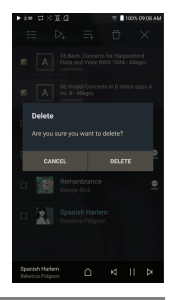

**この操作により、選択したプレイリストからのみ曲が削除されます。メモリ ーからは削除されません。**

#### **プレイリストを再生する**

- 1. 再生するプレイリストを選択します。
- 2. 画面右上の [ | 1 を押して、プレイ リスト全体を再生します。
- 3. プレイリストの一部を再生するには、 プレイリストの上部の [ 2] を押し て再生する音楽を選択します。 プレイリストを現在の [再生中] プレ イリストに追加するには、[ 三 ]を 押して、選択したリストを、[再生中] の先頭、最後、または現在の曲の後 に追加します。

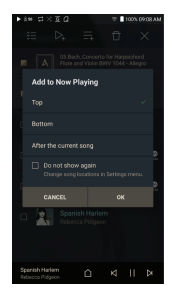

#### **プレイリスト名を変更する**

- 1. [プレイリスト] を押してプレイリストを 表示し、「「イ」を押します。
- 2. 名前を変更するプレイリストを選択し ます。
- 3. 画面上部の [ T ] を押して、 名前変更ウィンドウを表示します。
- 4. プレイリストの名前を入力して [名前の 変更] を押し、新しい名前でプレイリス トを保存します。

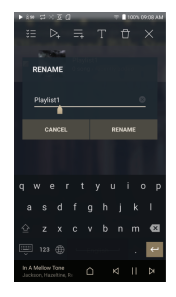

#### **プレイリストを削除する**

- 1. [プレイリスト] を押してプレイリ ストの一覧を表示し、「「イ」を 押します。
- 2. 削除するプレイリストを選択します。
- 3. 画面上部の [ 门 ] を押します。
- 4. [削除] を押して、選択したプレイリ ストを削除します。

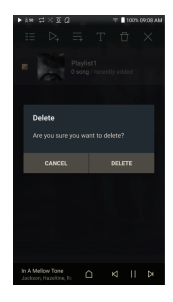

USB DAC 機能 USB DAC 機能を使用すると、パソコン上のサウンドカードとして SE180が認識されます。パソコン上の音楽を本製品のイヤホンポ ート経由で再生できるので、より高音質の音楽を聴くことができます。

#### **USB DACの仕様**

- 対応 OS o Windows 8 (32 ビット/64 ビット) / Windows 10 (32 ビット/64 ビット) OS X 10.7 (Lion) 以降
- USB DAC サポートの什様 o対応フォーマット: PCM [8~384kHz (8/16/24/32bit)] DSD [2.8/5.6/11.2MHz]
- 音量は SE180 の音量ホイールで調節します。

**設定が対応フォーマットを超えていると、再生できません。** Œ **USB DAC 接続時に [前へ]、[再生]、[次へ] は使用できません。 パソコンの処理速度が低下したり、USB 接続の使用率が非常に高くなる と、再生が断続的になる場合があります。 音質と動作環境によっては、ビデオ再生中に音声と動画の同期で問題が 発生する場合があります。 Windows のボリューム制御では音量を調節できません。音量を調節す るには、本製品の音量ホイールまたは適切なプログラムの音量制御を使 用してください。 SE180 を USB DAC として使用するには、ドライバ ーをインストールします。 ドライバーファイルはSE180 \Internal\_Storage\SE180 \_ Contents\ Driver にあります。ドライバーをインストールする前に、SE180 をUSB DAC モードに設定して PC に接続してください。**

## USB オー ディオの 使用方法

市販のポータブルアンプと DAC に接続すると、USB オーディオを楽 しむことができます。

#### **ポータブル USB DAC の接続方法**

- 1. 専用のケーブルを使用して、本製品とポータブルDACを接続します。
- 2. 通知バーを下にスクロールして「しり」を押します。
- 3. [  $\sqrt[p]{ }$  ] が有効になると、ポータブル USB DAC のオーディオ出力ジ ャック経由で音楽を再生できます。

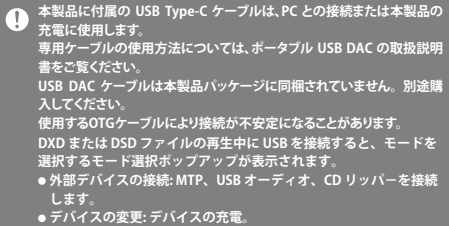

**USB オーディオの DSD 出力タイプの変更方法**

USB オーディオから再生される DSD データの出力タイプを変更で きます。

- 1. [メニュー 設定 USBオーディオ]で DSD 出力タイプを選択します。
	- PCM : デバイスの DSD が PCM に変換され、USB オーディオか ら再生されます。
	- ●DoP : デバイスの DSD が DoP に変換され、USB オーディオから 再生されます。
	- MQA : S/W MQA デコーディングのオプションのアクティブ 化オプションは、接続している外部デバイスによって 異なる場合があります。各デバイスの仕様を確認して ください。

#### **本製品の使い方 39**

**ポータブル USB DAC が、micro USB の OTG からデジタル入力を受信で** Τ **きる必要があります。 ポータブル USB DAC の micro USB のデジタル出力仕様によっては、最 適な出力が得られない場合があります。これはデバイスの欠陥ではあり ません。交換や払い戻しの対象にはなりません。 DSD 出力タイプとして DoP を使用すると、ポータブル USB DAC の仕様 によってはノイズしか再生されない場合があります。**

CDリッピング AK CD-RIPPER (別売り) を使用して、CD を本製品に直接リッピング できます。

#### **AK CD-RIPPER を接続する**

- 1. 適切なケーブルを使用して、AK CD-RIPPERを本製品の USB Type-C ポートに接続します。
- 2. 通知バーの [  $\hat{\mathbb{U}}$  ] を押して本製品を接続し、CD リッピングメニュ ーを有効にします。
- 3. リッピングが完了したら、通知バーの [  $\hat{\psi}$  ] を押して本製品の接続 を解除/切断します。

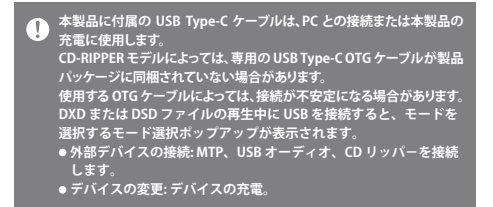

**CD Ripper 機能は自動的に選択されます**

- 1.[メニュー 設定 CD Ripper 基本実行] で、自動的に実行する機 能を選択します。
- 2.[CD プレーヤー]/[CDリッピング] 機能を選択します。
- 3.[接続するたびに選択する] を選択すると、CD を挿入するたびに、 機能選択ポップアップが表示されます。

#### **本製品の使い方 40**

**CDリッピング**

- 1. [メニュー 設定 CD Ripper 機能実行 CDリッピング] で、リッ ピング機能を選択します。
- 2. AK CD-RIPPER を接続して CD を挿入します。
- 3. 挿入した CD のメタデータ (ID3 タグ) が Gracenote から取得され ます。
- 4. メタデータが取得されると、CDリッピングが自動的に開始します。
- 5.リッピングが完了したら、結果を表示する画面で [OK] を押し、CD の自動リッピングを終了します。

#### **CDリッピング結果**

- : CDリッピングが完了しています。あるいは、処理中にエラーが 発生しましたが、エラーを訂正して CDリッピングが完了してい ます。
- : ユーザーの操作でリッピング中の曲がキャンセルされました。
- : CD に傷があるか、類似した原因で CDリッピングに失敗しまし た。あるいは、ユーザーの操作で CDリッピングがキャンセル されました。

**Gracenote データベースを検索するには、本製品を Wi-Fi に接続する必** Ŧ **要があります。ネットワーク環境によっては、データベースに接続するまで に時間がかかる場合があります。 CD のメタデータが Gracenote データベースに登録されていない場合も あります。 CDリッピングの実行中はホーム画面にアクセスできません。 CD リッピングの実行中は AK Connect サービスが無効になります。CD リッピングが完了すると、サービスは自動的に再開します。 リッピング中、音楽の再生はできません。 ファイルフォーマットとリッピング速度は [メニュー - 設定 - CDリッピング] メニューで設定できます。 [メニュー - 設定 - CDリッピング - エラー訂正] で訂正機能を有効にする と、エラーのあるデータに訂正処理が実行されます。 この機能を有効に すると、CDリッピングの速度が遅くなります。**

AK CD プレーヤー

**AK CD プレーヤーの機能を使用する**

- 1. 専用ケーブルで、SE180 の USB タイプ C ポートと AK CD-RIPPER を接続して、CD プレーヤーを使用します。
- 2. CD を挿入し、画面を下にスワイプして、通知バーを開き、「CD Ripper] を押して、希望の機能を選択します。
- 3. CD プレーヤーアプリに移動した後、機能選択で [CD プレーヤー] を 選択し、自動的に再生します。

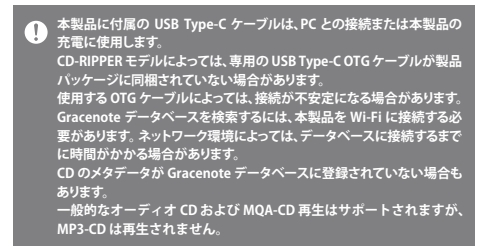

# CARモード

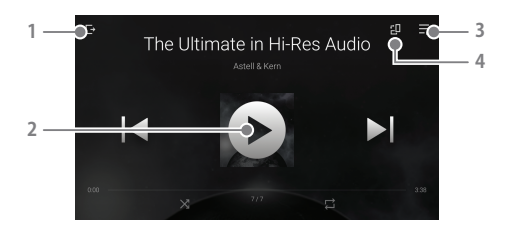

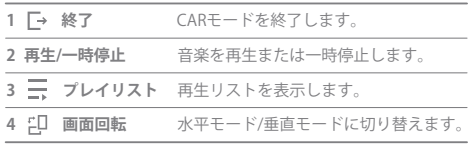

ブックマ ーク機能 画面の上部に表示する最大5つのフォルダ-を選択できます。

#### **ブックマークを設定する**

1. 音楽リストの上部にある[  $\lceil$  1を選 択します。

2. 音楽リストから目的のフォルダを 選択し、下部の[ | ]を選択すると、 選択したフォルダが音楽リストの 上部に表示されます。

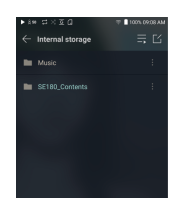

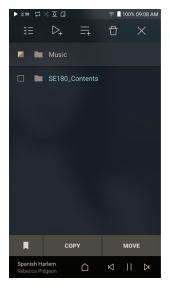

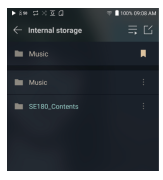

#### **最大5つのブックマークを設定できます。** $\mathbb{T}$

**本製品の使い方 44**

お気に 入り機能 お気に入り機能を使用して、現在再生中の曲を独自のリストに 作成できます。

#### **お気に入りの設定**

1. ホーム画面で[ ★ ]を押すと、 再生中の曲をお気に入りリス トに追加/削除できます。

2. ホーム画面から「左 → 右」方向にド ラッグして、メニュー一覧を表示 します。

[お気に入り]を押すと、お気に入り の一覧が表示されます。

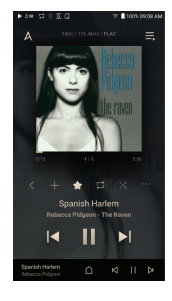

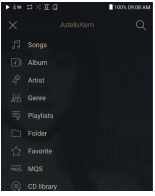

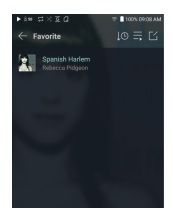

ランティング 設定メニューを使用して本製品をカスタマイズできます。 ファームウェアのバージョンによって、設定メニューが異なる場合が あります。

#### **設定**

- 1. [メインメニュー 設定] を選択するか、通知バーメニューの [  $\langle$ o )] を選択します。
- 2. 機能を選択して、設定オプションを表示します。

#### **Wi-Fi**

● Wi-Fi の設定を変更して、Wi-Fi をオンまたはオフにします。

**Wi-Fi の設定方法については、本書の 53 ページを参照してください。** т

#### **Bluetooth**

● Bluetooth をサポートするデバイスを使用してワイヤレスで 音楽を聴くため、双方向 Bluetooth (RX/TX) を構成します。

**Bluetooth 接続の設定方法については、54 ページの「Bluetooth を使** Ţ **用する」を参照してください。**

#### **Bluetoothのコーデック**

Bluetooth が有効であるとき、該当するコーデックを設定でき ます。

**変更して設定を適用するには、Bluetoothを再接続してください。** T **コーデックが接続されたデバイスによりサポートされない場合、 別のサポートされるコーデックを自動的に選択します。**

**AK File Drop**

AK ファイルドロップを有効または無効にします。

#### **イコライザー**

● お好みに合わせてイコライザーを設定してください。 ユーザー EQ: お好みに合わせて周波数を設定できます。

**EQ の対応フォーマット: PCM [8 ~ 192kHz (8/16/24 ビット)]** 71 **イコライザーを使用すると、本製品の性能が低下する場合があります。 イコライザーの使い方については、57 ~ 59 ページを参照してください。**

#### **EQ Sync**

● ユーザー EQ を共有する ことができます。 パソコン -> SE180 -> 内部ストレージ -> Eqli sts -> [ユーザー EQ.dat]

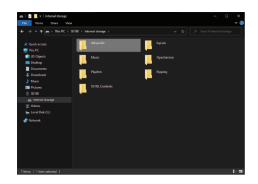

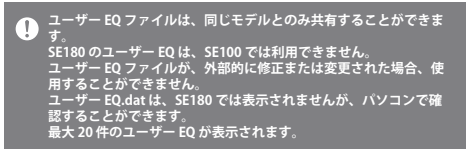

#### **ギャップレス再生**

- 次の曲を涂切れなく再生できます。
	- ギャップレス再生を使用できるのは、2 つのファイルのビットレ ート、サンプリングレート、チャンネルが一致している場合に限 られます。

#### **ライン出力**

● ライン出力を有効にしたときに生成される電圧値を設定します。

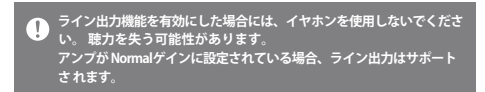

**左右のバランス**

● イヤホン/ヘッドホンの左右のバランスを調整します。

#### **再生設定**

● メニューから音楽を選択すると、再生時に曲を読み込む場所と方 法が設定されます。

#### **通知バー**

● 通知バーの [クイック設定] ボタンを追加、削除、または再編成し ます。アイコンをドラッグアンドドロップして、クイック設定ボタ ンを追加、または、希望の順番を変更します。

#### **AMP**

● AMP 出力は、「Normal]、または [High] に設定できます。

**アンプは、3.5 mm、2.5 mm、および 4.4 mm 接続をサポートします。** T **高ゲインに設定すると、バッテリーは急速に消耗します。高ゲイン を使用するときは、必ず充電ケーブルを接続してください。**

#### **CDリッピング**

● 白動 CD リッピング機能、ファイルフォーマット、リッピング速度を 設定します。

**本製品の使い方 48**

**USB モード**

- メディアデバイス (USB ドライブ): 本製品をパソコンに接続すると、 リムーバブルデバイスとして表示されます。
- DAC 入力: 接続されているパソコンから本製品に音声を出力します。

#### **USB オーディオ**

USB オーディオ出力から、接続されているポータブル DAC に出力 される DSD の出力タイプを選択します。

**USBオーディオを使用している間、Bluetooth 機能は使用できません。**

**カーモード**

- カーモードをオン/オフに切り替えます。
- ダブルタップ復帰機能
	- 画面がオフに切り替わった後、オンに切り替えるには、画面を2回タ ッチしてください。
	- 充電器が接続されているとき、画面はオンのままになります。
	- 充電器が接続された状態で、電源キーを使用して、画面をオフに切り 替えた場合でも、ダブルタップ復帰機能は有効です。

#### **DACフィルター**

DACの製造元により提供されるDACフィルターを設定します。

\*注:DAC フィルターは 24 ビット/192 kHz 以下の PCM フォーマットでのみ適用され、 MQA および DSD フォーマットでは適用されません。

#### **音量制限**

● 音量が特定のレベルに達すると警告が表示され、関連するオプションが 設定されます。

#### **画面の明るさ**

● 画面の明るさを調節します。

#### **LED インジケーター**

● LED インジケーターのオン/オフを切り替えます。 詳細オプションで、曲の詳細および音量調節のオン/オフを切り替 えます。

#### **日付と時刻**

● 現在の日付と時刻を設定します。

#### **デバイス名**

● デバイス名を設定します。 名前は 50 文字以下にしてください。

#### **言語**

表示言語を選択します。 対応言語: 英語、韓国語、日本語、フランス語、ロシア語、ドイツ語、スペイン語 **入力方法**

- [戻る] ボタン:画面に [戻る] フローティング ボタンが表示されます。 ○ [戻る] ボタンの位置を変更するには、指でアイコンをドラッグし て、必要な位置にドロップしてください。 ボタンを無効にするには、ボタンを画面中央に移動してください。 ボタンを再度有効にするには、[設定] の [入力方法] を使用して ください。
- キーボード: キーボードの言語を選択します。 対応言語: 英語、韓国語、日本語、ロシア語

**● 使用地域に応じてサポートしている言語が異なる場合があります。** 

#### **電源**

- 白動雷源オフ: 本製品が動作していない状態でボタン操作をせ ずに一定の時間が経過すると、自動的にオフになります。
- 画面のオン/オフ:画面タイムアウト:無操作状態が一定の時間継 続すると、画面がオフになります。
- スリープタイマーの設定: 一定の時間が経過した後、[自動電源オフ] で設定した時間に従って再生が停止し、デバイスがオフになります。

#### **ダウンロード**

● ダウンロード先のフォルダーを選択します。

**AK Connect でファイルをダウンロードする場合の既定フォルダーが設** Ŧ **定されています。 [フォルダーの選択] を選択すると、ファイルをダウンロードするたびに、ダ ウンロード先のフォルダーが確認されます。**

#### **システム情報**

- システム情報: モデル番号、ファームウェアバージョン、データスト レージの情報が表示されます。MicroSD カードの取り付け/取り外 し、データの削除を行うことができます。
- 法的情報: オープンソースのライセンスと規定を確認してください。

**MicroSD カードをフォーマットすると、メモリーカード上のすべてのデー** Œ **タが削除されます。フォーマットする前に、重要なファイルをバックアップ してください。 パソコンからMicroSDカードをフォーマットする場合には、FAT32システ ムを選択してください。**

#### **出荷時の設定に戻す**

- DB の復元: 内部データベースをリセットします。 データベースの 初期化が完了するまでの時間は、本製品上のファイル数によって 異なります。
- リセット: すべてのユーザー設定を出荷時の設定にリセットします。
- 出荷時の設定に戻す: すべてのユーザーデータを削除し、すべて のユーザー設定を既定の設定にリセットします。

Wi-Fiに接続する

 $\mathbf{T}$ 

#### **ネットワークに接続する**

1. 通知バーの [ 今 ] を長押しするか、 [メニュー - 設定 - Wi-Fi] を選択し てアクセスポイント (AP) の一覧を 表示します。

- 2. 必要な AP を選択して、無線ネット ワークに接続します。
	- AP の設定によっては、キーインデ ックス、ネットワークキーなどの追 加情報が必要になります。

**ブラウザーまたは他の認証情報を必要とするネットワークには対応して いません。 Wi-Fiチャンネル 1 ~ 13に対応しています(ただし、FCCはチャンネル 12 と 13 には対応していません)。**

k.

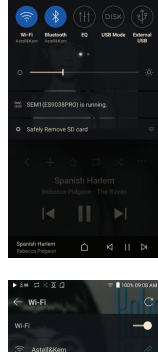

**RECTHRUIR IOMAN** 

**Viole 2.40** 

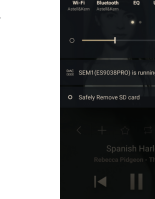

Bluetooth を使用する

Bluetooth をサポートするデバイスを使用してワイヤレスで音楽 を聴くため、双方向 Bluetooth (RX/TX) を構成します。

\*全てのBluetooth機器への対応は保証致しかねます。

#### **Bluetooth をオン/オフにする**

使用する前に Bluetooth 機器を本製品 とペアリングする必要があります。 詳細については、Bluetooth 機器の手順 書を参照してください。 1. ホーム画面で [ \* ] を選択するか、

[メニュー - 設定 - Bluetooth] で [オン/オフ] を選択します。

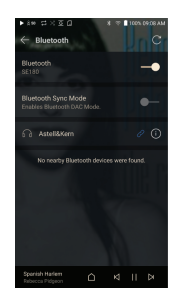

**Bluetooth のペアリング**

1. 使用可能な機器の一覧から適切な Bluetooth 機器を選択します。

#### **Bluetooth 接続を終了する**

1. 接続中の Bluetooth 機器を押します。 表示されたメッセージを確認して機 器を切断します。

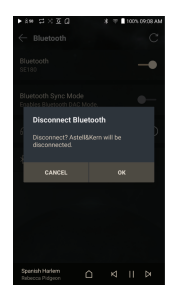

**本製品の使い方 54**

## **Bluetooth ペアリングを解除する**

- 1. ペアリングしている機器の右側にある [(i)] を押して、設定に移動します。
- 2. [ペアリングの解除] を選択して処理を 完了します。

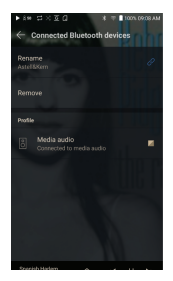

#### **Bluetooth 同期モードを使用する**

スマートフォンから Bluetooth スピーカーに接続する場合と同様 に、外部デバイスから SE180 に接続することで、外部デバイス で再生中の音楽を SE180 で再生できます。

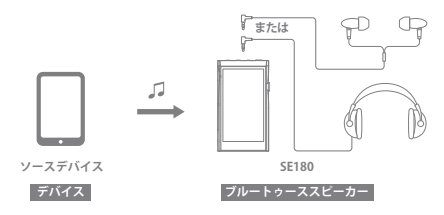

1. Bluetooth 同期モードを有効にします。 2. 外部デバイスの Bluetooth メニュー で SE180 を検索し、接続します。

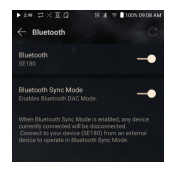

3. 接続されたデバイスで再生すると、 SE180 から音楽が出力されます。

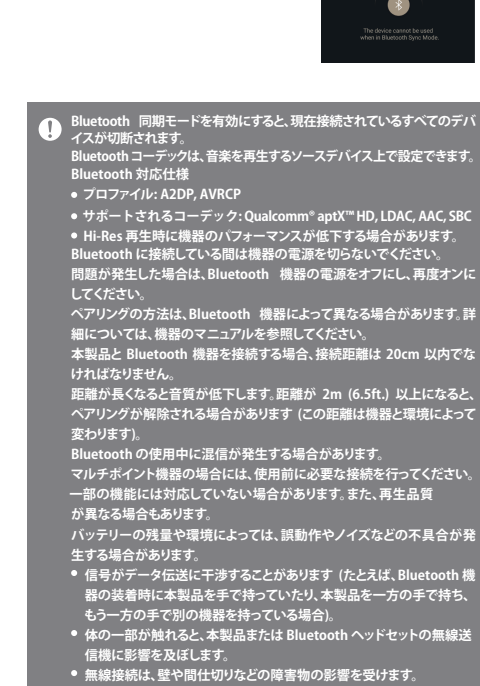

 $rac{1}{2}$ 

- **同じ周波数帯の機器の近くで使用すると、干渉が発生します (医療機器、 電子レンジ、Wi-Fi など)。**
- **干渉の大きい場所や電波の弱い場所 (エレベーターの中や地下など)。**

**本製品の使い方 56**

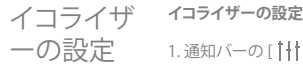

一の設定 1.通知バーの[|||]を長押しするか、 [メニュー - 設定 - イコライザー] で機能を有効にします。

> 2. [NORMAL EQ] を押して、[+] を選択し ます。

3. カスタム EQ 設定の名前を入力して、 [保存] を選択します。

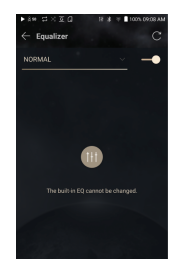

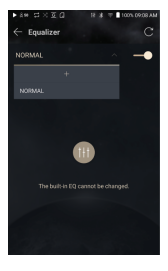

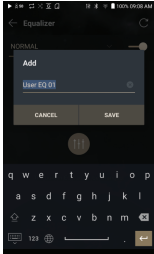

**本製品の使い方 57**

- 4. お好みに合わせて周波数を調整します。
- 5. 画面左下隅にある数字で微調整を行い ます。

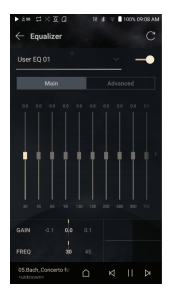

6. 上部の [詳細設定] タブを押して、PEQ 設定画面を表示します。 周波数/ゲイン/Q を調節します。

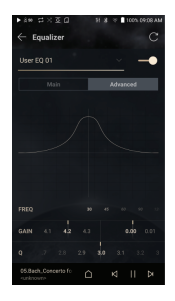

## **カスタムイコライザー設定を削除する**

- 1. イコライザーの左上にある [NORMAL] を押します。
- 2. 削除する EQ 名の横の [ 一] を押 します。
- 3. [OK] を押して、選択した EQ 設定を 削除します。

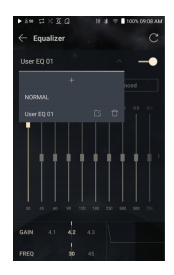

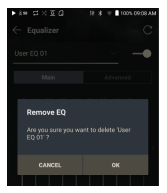

#### **カスタムイコライザー設定の名前を変更する**

- 1. イコライザーの左上にある [NORMAL] を押します。
- 2. 変更する EQ 設定名の構の [  $1$ 1 を押し、選択した EQ の新しい名前 を入力します。
- 3. [変更] を押して保存します。

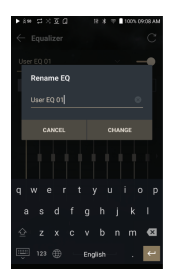

## 安全上の ご注意

**製品本体**

- イヤホン、アンバランス端子、USB ポートにプラグを差し込 むときに、プラグを引っ張ったり、衝撃を与えないでください。
- 本製品に金属物 (硬貨、ヘアピンなど) や可燃性物質を挿入しな いでください。
- 木製品の上に重い物を載せたいでください。
- 本製品が雨、水、化学薬品、医薬品、化粧水、汗などで濡れた場合、 製品の電源を入れずに、完全に乾かしてください。お近くのカスタ マーサービスセンターに連絡してください。(浸水による故障は、 品質保証期間に関わらず修理代金が発生します。また、修理でき ないこともあります。)
- 極端な温度の場所で本製品を放置しないでください (動作温度 は 0℃ ~ +40℃ です)。
- 高温で湿気の多い場所 (サウナなど) で本製品を使用したり、放 置しないでください。
- 埃、ちり、煙が多い場所に本製品を放置しないでください。
- 毛布、雷気毛布、ホットカーペット上で本製品を長時間使用しな いでください。
- 火気の近くや雷子レンジ内に本製品を置かないでください。
- 本製品の分解、修理、改造をしないでください。
- 本製品の電源を入れたまま、密閉空間に長時間放置しないでく ださい。
- 磁気の強い物体 (磁石、TV、モニター、スピーカーなど) の近くに 本製品を置かないでください。
- 本製品に化学薬品や洗浄剤を使用しないでください。変色したり、 表面のコーティングが剥がれる可能性があります。
- 本製品を落としたり、強い衝撃 (過度な振動など) を与えないでく ださい。
- 複数のボタンを同時に押さないでください。
- データの転送中は Type-C USB ケーブルを取り外さないでくださ い。

**補足 60**

- USB Type C ケーブルを接続する場合には、PC の背面にある USB 端子に接続してください。故障または破損している USB ポートに 接続すると、本製品が損傷する可能性があります。
- 故障または破損している USB ポートに接続すると、本製品が損傷 する可能性があります。
- 長時間同じ画像を表示していると、画面の焼き付きが生じる可能 性があります。
- 品質の悪い保護フィルムや粘着性のステッカーを使用すると、画 面が傷つく可能性があります。
- イヤホンポートに異物を挿入しないでください。
- 再生中にデバイスの充電を行うと、高温になる場合があります。 取り扱いには十分に注意してください。
- 本製品の角が尖っている場合があります。取り扱いには十分に注 意してください。
- 必ず電源を切ってからモジュールを交換してください。 製品 の操作中にモジュールを取り外すと、製品に重大な損傷を与 える可能性があります。

#### **その他**

- 乗り物の運転中に本製品でヘッドホン/イヤホンを使用しないで ください。 危険なだけでなく、地域によっては違法行為となる場 合があります。
- 運転中や歩行中は本製品を使用しないでください。
- 事故防止のため、本製品を危険な場所では使わないでください。
- 移動時に本製品を使用するときは、周囲に注意してください。
- 感電の危険性を防ぐため、激しい雷雨のときは本製品を使用し ないでください。
- 本製品の使用中または使用後すぐに耳鳴がした場合には、音量 を小さくするか、本製品の使用を止めて医師に相談してください。
- 大音量で長時間音楽を聴かないでください。
- 大音量でイヤホン/ヘッドホンを使用しないでください。
- イヤホン/ヘッドホンが他の物体にはさまったり、絡まったりしな いように注意してください。
- イヤホンをしたまま寝ないでください。また、イヤホンを長時間 使用しないでください。
- モジュールをデバイスに接続または外す際に発生する可能性のあ る傷または損傷に対しては、交換または返金はおこないません。

#### **補足 61**

- トラブルシュ **一般的な問題の解決策を確認してください。** - ティング 1.本製品の電源がオンにならない。
	- バッテリーの充電が必要な可能性があります。本製品を1時間 ほど充電してから、もう一度やり直してください。
	- 本製品をリセットして、もう一度やり直してください。 (5ページを参照)
	- 2. USB ケーブルでパソコンに接続しても本製品が充電されない。
		- Type-C USB ケーブルで PC に接続してください。 PC の状態によっては充電できない場合があります。 (PC での充電はおすすめしません。アダプターを使用してくだ さい。)
		- Type-C USB ケーブルを使用してアダプタを選択してください。
	- 3. パソコンが本製品を認識しない。接続時にエラーが発生する。
		- パソコン背面の USB ポートを使用してください。
		- Type-C USB ケーブルが正しく接続されていることを確認してく ださい。
		- 本製品を別のパソコンに接続し、認識されるかどうか確認してください。
	- 4. 画面が頻繁にオフになる。
		- バッテリーの消費を抑えるため、一定の時間が経過すると画面 が自動的にオフになります。[メニュー - 設定 - 省電力 - 画面タ イムアウト] の順に選択して、時間を設定してください。
	- 5. 画面が正しく表示されない。
		- ●画面上に異物が付着していないかどうか確認してください。
	- 6. 音が出ない。または雑音が発生する。
		- ●音量の設定を [0] より大きくしてください。
		- イヤホンが正しく接続されているかどうか確認してください。 また、ポート接続部に異物があるかどうか確認してください。
		- ●音楽ファイルが壊れていないかどうか確認してください。
		- ●オーディオの設定が適切かどうか確認してください。 (バランス出力、ライン出力など)。
- 7. ファイルが再生されない。または、一部のファイルで本製品の動 作が不安定になる。
	- ●ファイルの状態によっては、次のことが発生する場合があります。 再生が不安定、または再生できない。 本製品の動作が普段と異なる。
		- 0ファイルの音質がパソコンと異なる。
		- 再生機能と他の機能で性能が異なる。
		- 再生スペックに差異が生じる。
	- ●ファイルを変換するか、別のファイルを使用してください。

著作権 Dreamus Company は、本取扱説明書に関連する特許、商標権、 著作権、その他の知的財産権を保有しています。

> 事前に Dreamus Company の同意を得ずに本取扱説明書の内容を 一部コピーしたり複製したりすることを禁じます。

一部かすべてかを問わず、本書の内容を複製または転用した場合、 処罰の対象になります。

ソフトウェア、オーディオ、ビデオ、著作権で保護されたコンテンツは、 関連する著作権法で保護されています。

本製品の著作権で保護されたコンテンツを許可なく転用または配 布した場合、法的責任が問われます。

サンプルで使用している会社、組織、製品、人物、イベントはすべて架 空のものです。

Dreamus Companyには、本ユーザーガイドにより如何なる会社、組織、 製品、個人、エピソードとの関係を示す意図はなく、そのような関係を 暗示させる意図もありません。

本書の利用者は、準拠する著作権法を遵守しなければなりません。 Copyright © Dreamus Company. All Rights Reserved.

認証 KC/FCC/CE/TELEC クラス B デバイス (住宅用情報/通信機): これは、クラス B デバイスと して登録され、住宅用の EMC要件を満たしています。このデバイスは、 住宅市街地以外の場所でも使用できます。

#### **FCC ID: QDMPPR31**  $\overline{(\cdot)}$

**本製品は FCC 規定パート 15 に準拠しています。本製品の動作は以下の 2 つの条件を満たしています。(1) 有害な電波干渉を引き起こさない。(2) 望ましくない動作の原因となりうるものを含め、受信した電波干渉のいっ さいを受け入れなくてはならない。**

FCC Caution: Any changes or modifications not expressly approved by the party responsible for compliance could void the user's authority to operate this equipment.

## Instruction of E-Label

[設定 - システム情報 - 規制]で、KC/FCC/CE TELEC認定に関する情 報を確認してください。

(b) For a Class B digital device or peripheral, the instructions furnished to the user shall include the following or similar statement, placed in a prominent location in the text of the manual: NOTE: This equipment has been tested and found to comply with the limits for a Class B digital device, pursuant to part 15 of the FCC Rules. These limi ts are designed to provide reasonable protection against harmful interference in a residential installation.

This equipment generates, uses and can radiate radio frequency energy and, if not installed and used in accordance with the instructions, may cause harmful interference to radio communications. However, there is no guarantee that interference will not occur in a particular installation. If this equipment does cause harmful interference to radio or television reception, which can be determined by turning the equipment of and on, the user is encouraged to try to correct the interference by one or more of the following measures:

- Reorient or relocate the receiving antenna.
- Increase the separation between the equipment and receiver.
- Connect the equipment into an outlet on a circuit different from that to which thereceiver is connected.
- Consult the dealer or an experienced radio/TV technician for help.

**Body-Worn Operation**

This device was tested for typical body-worn operations with the back of the portable music player kept 5mm from the body. To maintain compliance requirements, use only belt-clips, holsters or similar accessories that maintain a 5mm separation distance between the user's body and the back of the potable music player, including the antenna. The use of belt-clips, hol sters and similar a ccessories should not contain metallic components in its assembly. The use of accessories that do not satisfy these requirements may not comply with CE RF exposure requirements and should be avoided. Body-worn accessory exposure conditions "Specific information must be included in the operating manuals to enable users to select body-worn accessories that meet the minimum test separation distance requirements. Use rs must be fully informed of the operating requirements and restrictions, to the extent that the typical user can easily understand the information, to acquire the required body-worn accessories to maintain compliance. Instructions on how to place and orient a device in body-worn accessories, in accordance with the test results, should also be included in the user instructions. All supported body-worn accessory operating configurations must be clearly disclosed to users through conspicuous instructions in the user guide and user manual to ensure unsupported operations are avoided. All body-worn accessories containing metallic components must be tested for compliance and clearly identified in the operating manual. The instruction must inform users to avoid using other body-worn accessories containing metallic components to ensure RF exposure compliance."

登録商標 Windows 8、Windows 10、Windows Media Player はMicrosoft Corp の登録商標です。

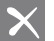

## Qualcomm<sup>®</sup> aptX<sup>®</sup>HD

Qualcomm aptXは、Qualcomm Technologies, Inc.および/または その子会社の製品です。

Qualcommは、Qualcomm Incorporatedの商標であり、米国およ び他国において登録されています。

aptXは、Qualcomm Technologies International, Ltdの商標であ り、米国および他国において登録されています。

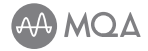

MOA (Master Quality Authenticated) is an award-winning British technology that delivers the sound of the original master recording. The master MQA file is fully authenticated and is small enough to stream or download. Visit mga.co.uk for more information. Astell&KernSE180 includes MQA technology, which enables you to play back MQA audio files and streams, delivering the sound of the original master recording.

The SE180 Now Playing status shows a green or blue light to indicate that the unit is decoding and playing a MOA stream or file. and denotes provenance to ensure that the sound is identical to that of the source material. A blue light indicates it is playing a MQA Studio file, which has either been approved in the studio by the artist/producer or has been verified by the copyright owner. MQA and the SoundWave Device are registered trademarks of MQA Limited.© 2016

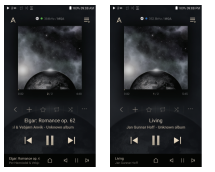

免責事項 製造業者、輸入業者、代理店は、本製品の不適切な使用および操作に 起因する怪我や事故を含む損害に対し、責任を負いません。 本書の情報は、最新の製品仕様に基づいて作成されています。 製造元である Dreamus Company は新しい補完機能を開発中で、 引き続き新しい技術を採用していく予定です。 すべての仕様は事前の通知なく変更されることがあります。 弊社は、本製品の使用に起因するデータの消失に対して一切責任を 負いません。

> **本製品は、通常の利用条件において、人体から5mm 以上離して使用してくだ さい。**

## User Guide

# 仕様

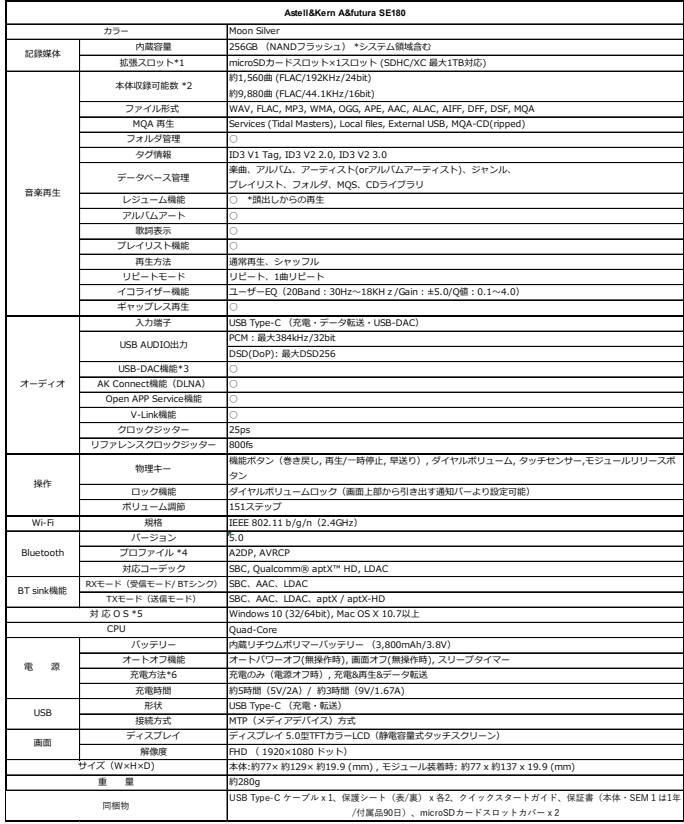

## User Guide

## 什様

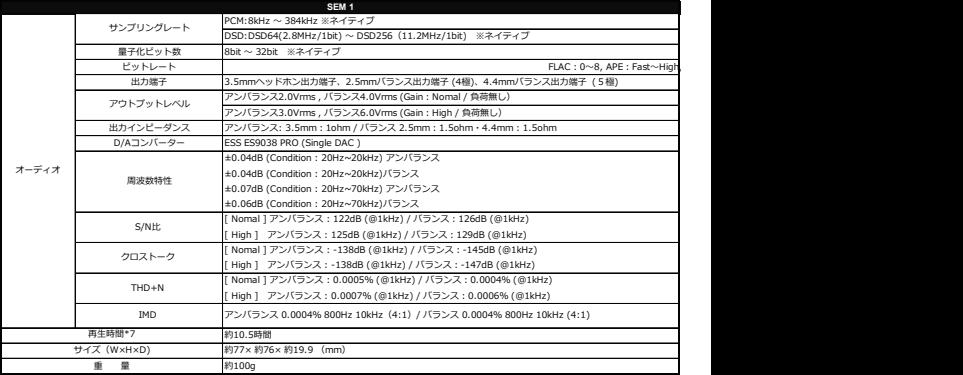

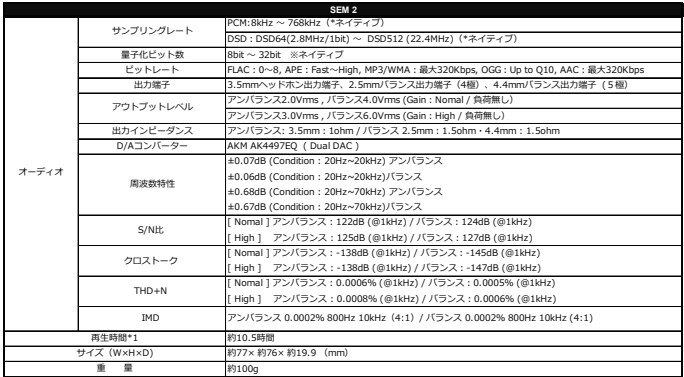

\*1 microSDカードは別売りです。全てのmicroSDカードの動作を保証するものではありません。

\*2 演奏時間4分のファイルを保存した場合の理論値です。

\*3 ボリューム50, EQオフ, 画面オフの場合

\*4 Windows 8,10 (32bit/64bit) MAC OS X10.7以上で使用可能です。USBポート3.0には対応しておりません。<br>保証するもの てはありません。DSD及び高ビットレートファイルの再生には、<br>保証するもの ではありません。DSD及びます。<br>別途音楽再生ソフトウェアが必要となります。

\*5 最大96kHz/24bit対応 (\*A2DP規格内での再生品質となります)全てのBluetooth機器の動作を 保証するものではありません。

\*6 MQSストリーミング機能及びUSB-DAC機能について、Windows Vista OS のみサポート対象外となります。 Mac PCをご使用の場合はファイル転送ソフトのインストールが必要となります。弊社HPからダウンロードとなります。 \*7 急速充電に対応したUSB-ACアダプタ (9V1.67A) を使用した場合、急速充電となります。

8 イヤホンは付属しません。取扱説明書はホームページからもPDFでダウンロードできます。

画面及び背面には保護シートは貼られておりません。